#### WEB 領収書の発行について

WEB 領収書の発行は、ケアウェルシステムに会費の納入情報が登録されてからとなります。 支払方法によって、弊会に情報が届く期間が変わりますので、実際の支払日と誤差がありますことご容赦くださ いませ(例:5月末の引落は6月5日ごろに登録されます)。

## ①パソコンから

#### 1.

#### トップページ横の領収書発行ボタンをクリック

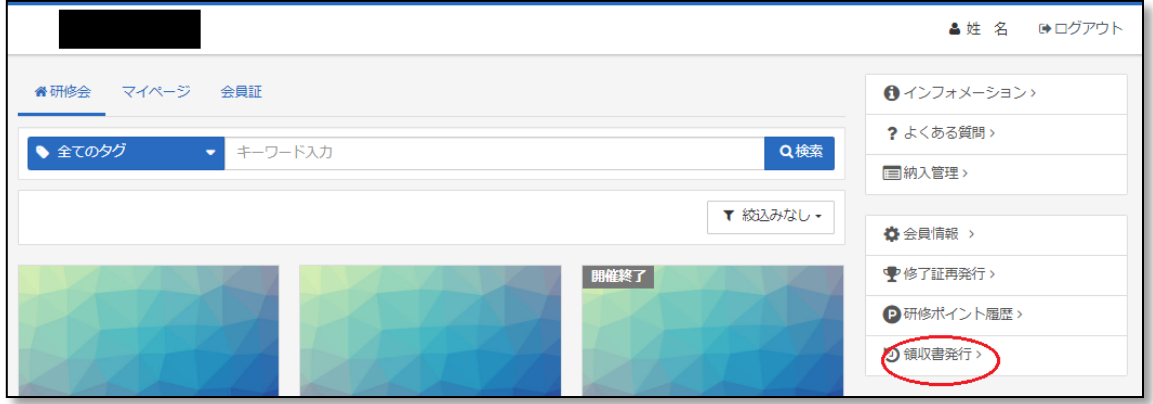

#### 2.

ページ上部の注意書きをお読みいただいた上で、領収書ボタンをクリック

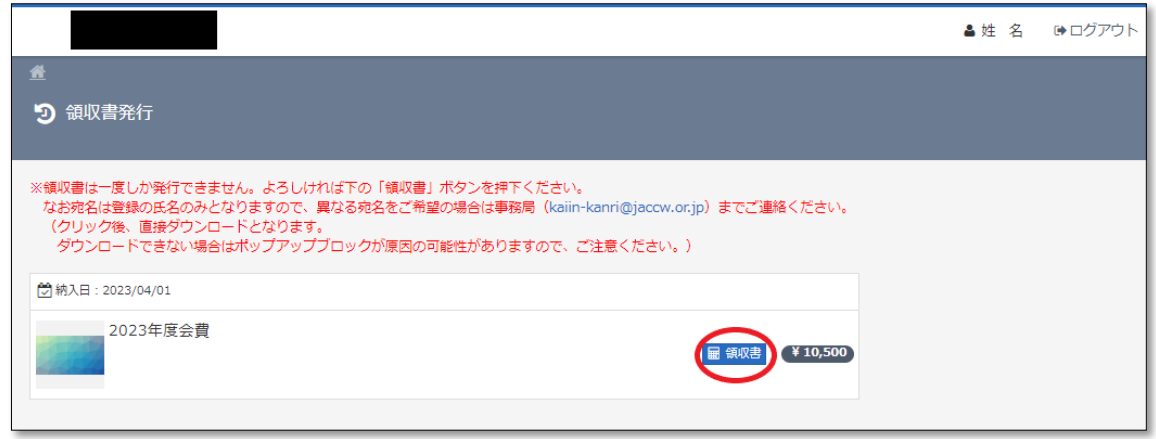

3.

注意書きが出ますので、確認の上OKボタンをクリックすると、パソコンに領収書が直接ダウンロードされます。

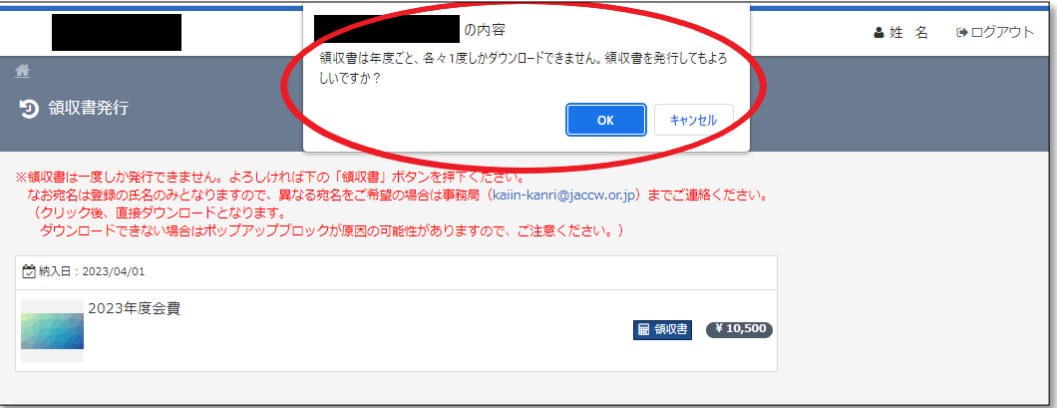

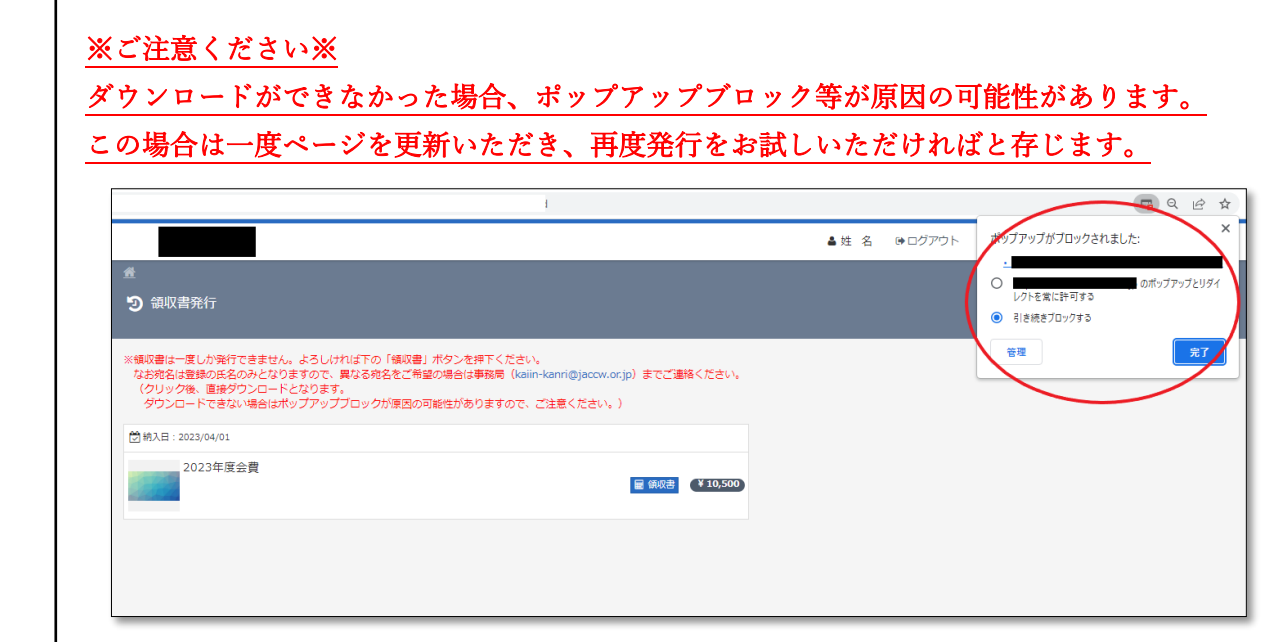

# 4.

# 以下のような領収書がダウンロードされます。

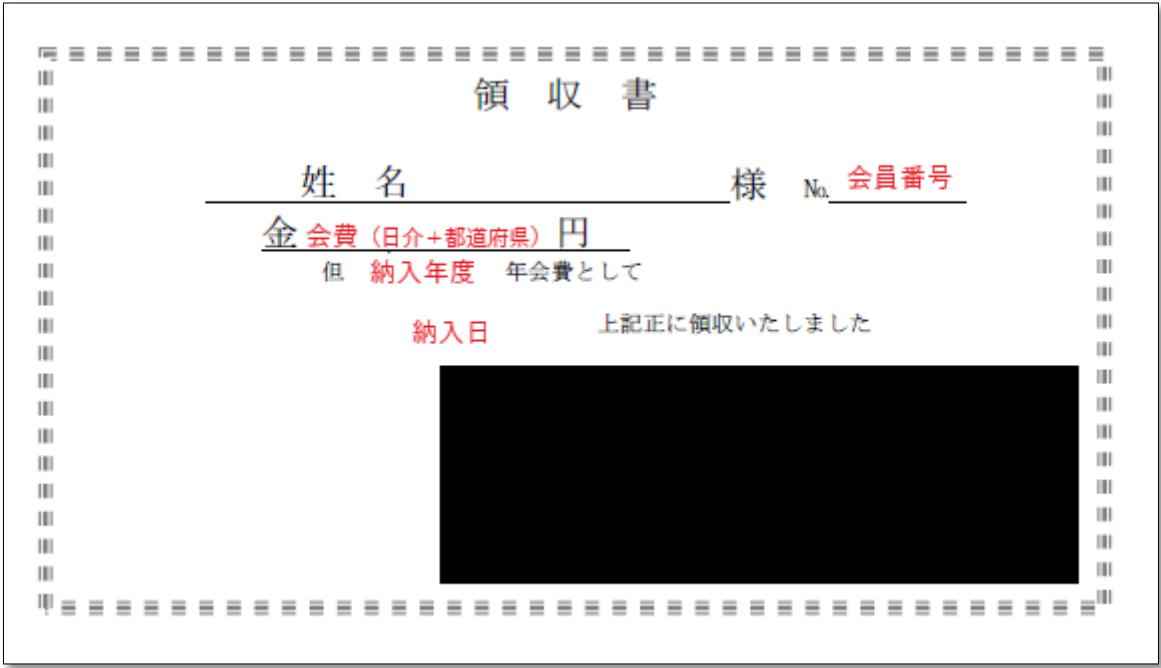

5.

問題なくボタンが押されたと認識された場合、領収書ボタンは押せなくなっております。

もしダウンロードできない状態でこの形となった場合は、

事務局(会員管理) kaiin-kanri@jaccw.or.jp までお問い合わせください。

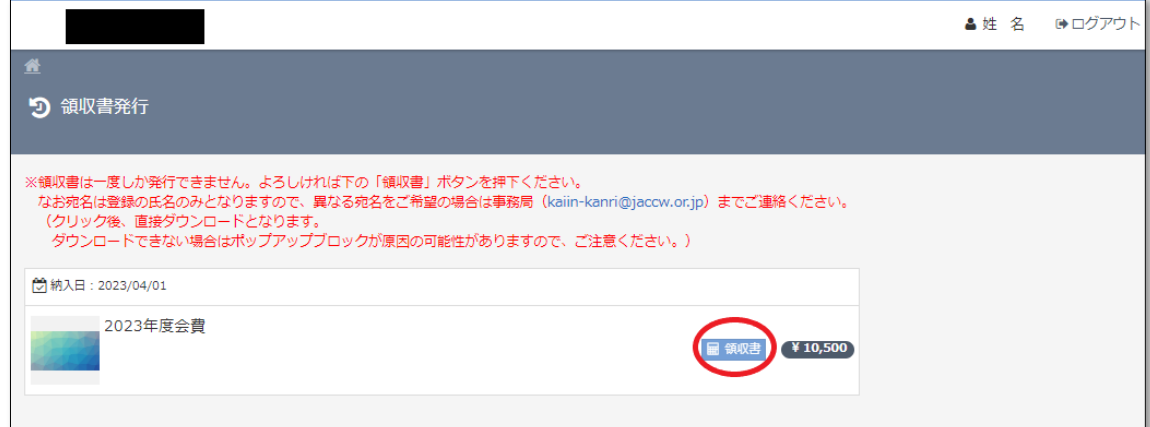

WEB 領収書の発行について:携帯電話から

②携帯電話から

### 1.

トップページ右上の≡ボタンをクリック

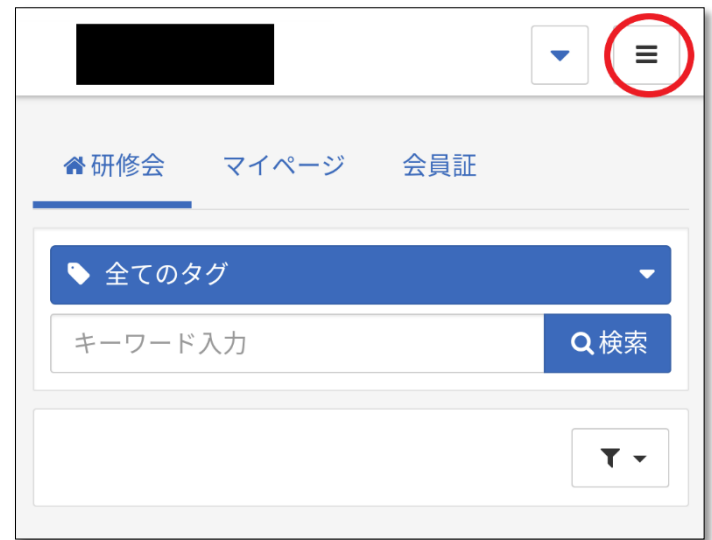

# 2.

ページ半ばあたりの領収書発行ボタンをクリック

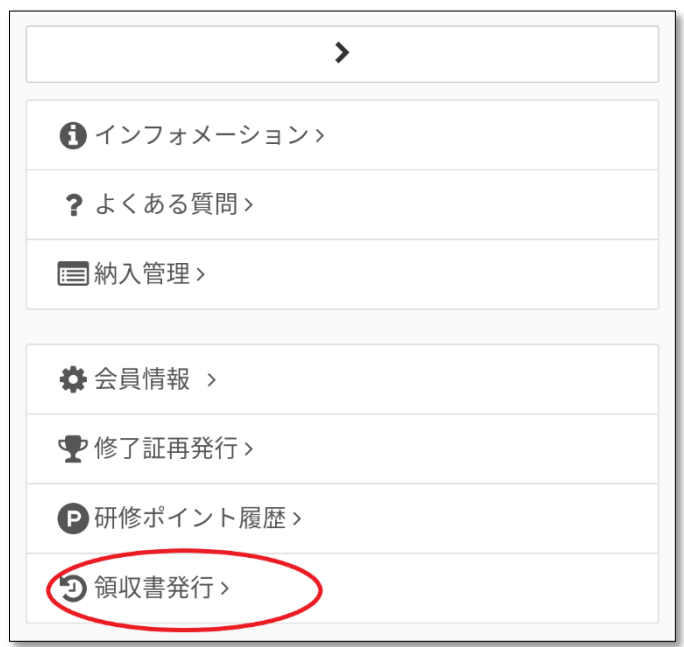

3.

ページ上部の注意書きをお読みいただいた上で、領収書ボタンをクリック

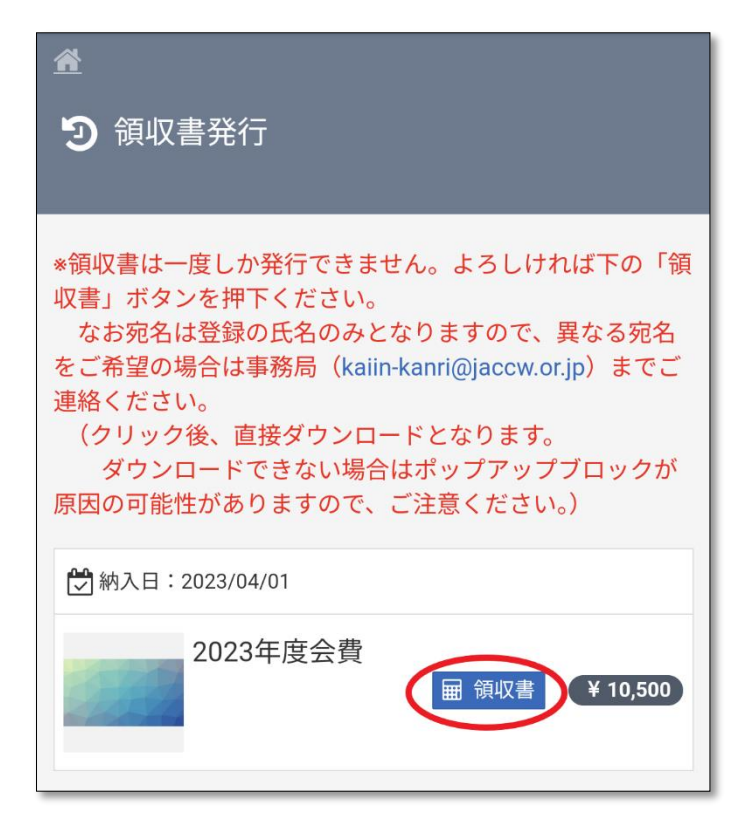

4.

注意書きが出ますので、確認の上 OK ボタンをクリックすると、領収書が直接ダウンロードされます。

 (ダウンロード先については、機種によって異なるかと存じますので、各機種の取扱説明書等をご確認いただ ければ幸いです。)

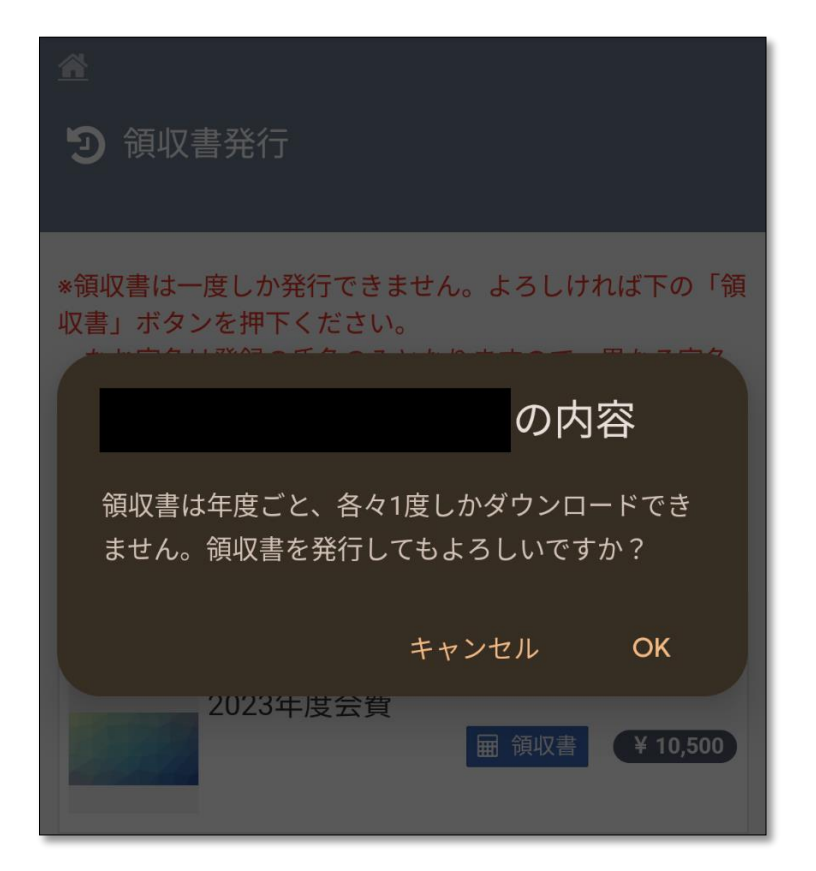

WEB 領収書の発行について:携帯電話から

5. 以下のような領収書がダウンロードされます。

 (印刷については、機種によって異なるかと存じますので、各機種の取扱説明書等をご確認いただければ幸 いです。)

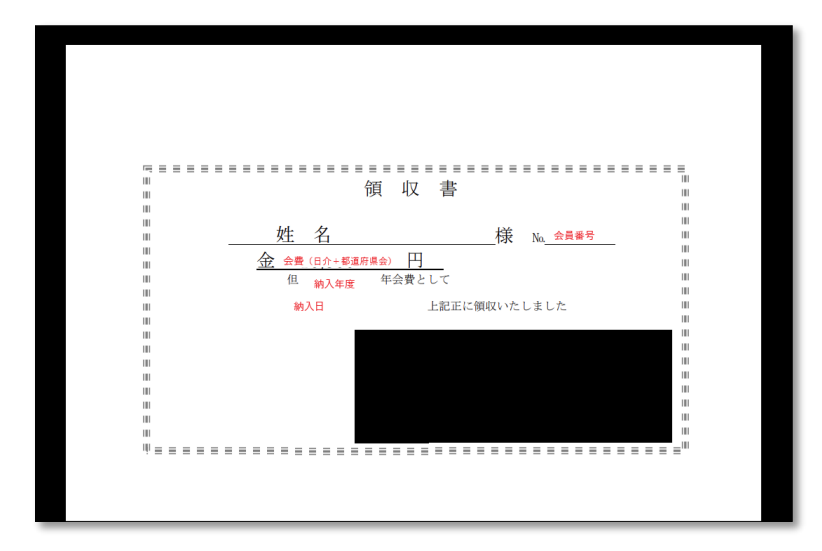

6.

問題なくボタンが押されたと認識された場合、領収書ボタンは押せなくなっております。 もしダウンロードできない状態でこの形となった場合は、

事務局(会員管理) kaiin-kanri@jaccw.or.jp までお問い合わせください。

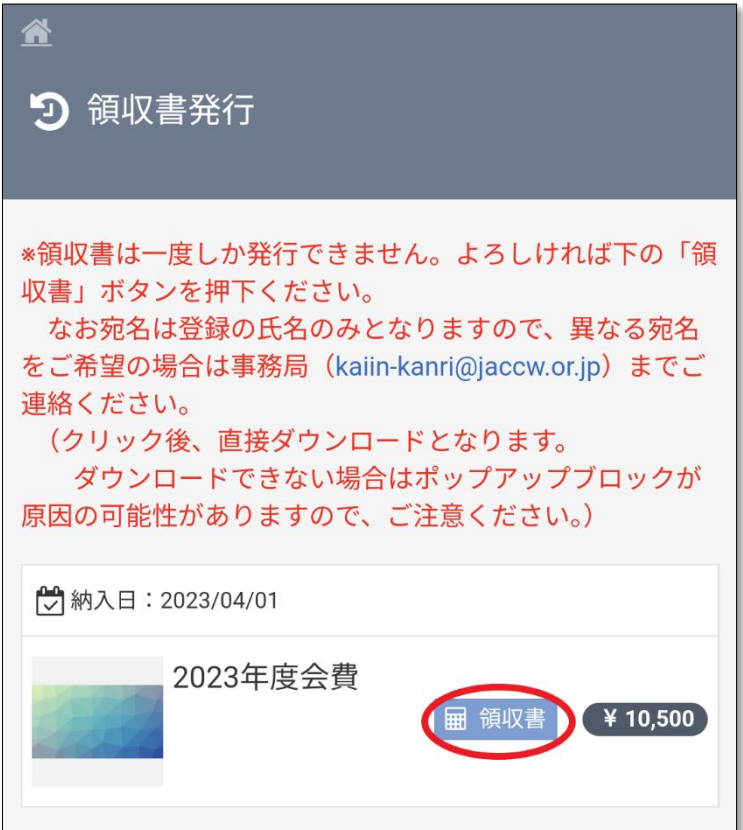

以上、宛名の変更やご不明な点等ございましたらお問い合わせください。 どうぞよろしくお願い申し上げます。